# 测试计划

快速入门

文档版本 02 发布日期 2023-04-23

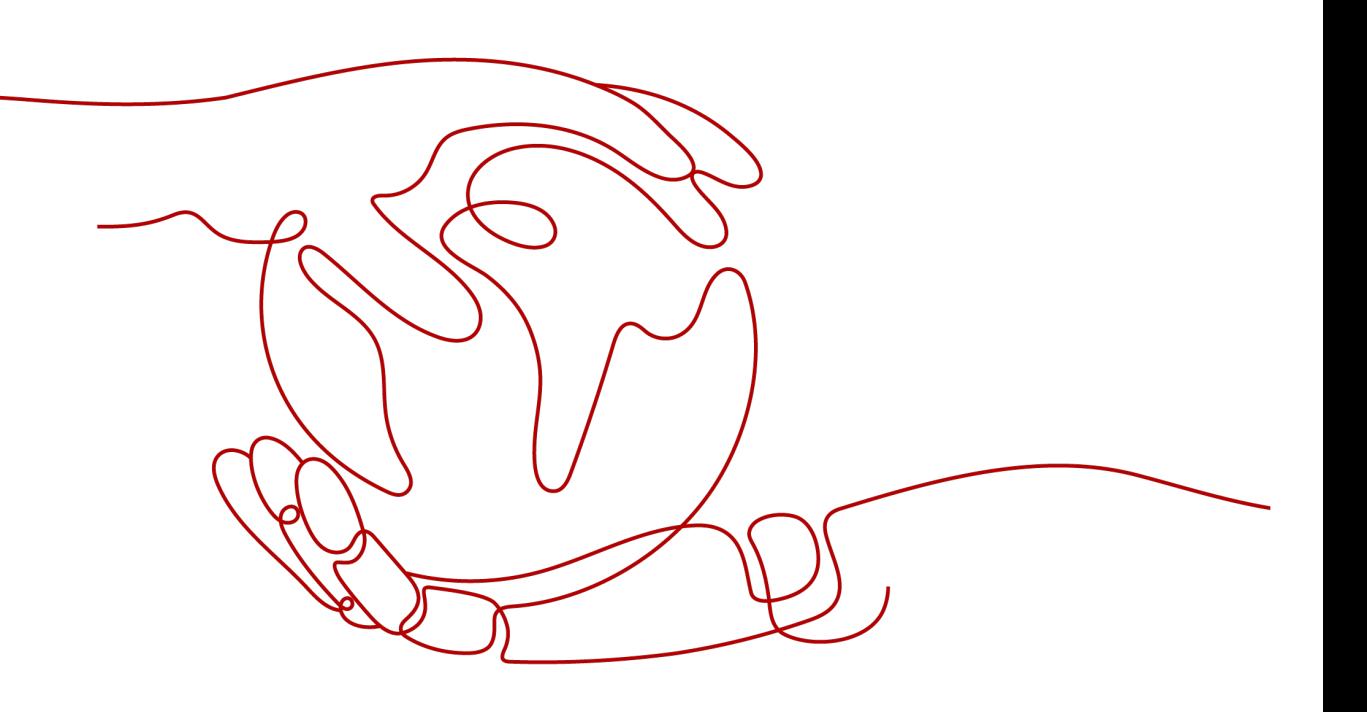

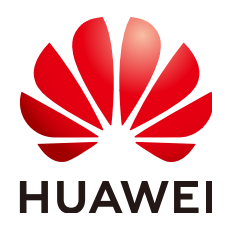

## 版权所有 **©** 华为技术有限公司 **2023**。 保留一切权利。

非经本公司书面许可,任何单位和个人不得擅自摘抄、复制本文档内容的部分或全部,并不得以任何形式传 播。

## 商标声明

**、<br>HUAWE和其他华为商标均为华为技术有限公司的商标。** 本文档提及的其他所有商标或注册商标,由各自的所有人拥有。

#### 注意

您购买的产品、服务或特性等应受华为公司商业合同和条款的约束,本文档中描述的全部或部分产品、服务或 特性可能不在您的购买或使用范围之内。除非合同另有约定,华为公司对本文档内容不做任何明示或暗示的声 明或保证。

由于产品版本升级或其他原因,本文档内容会不定期进行更新。除非另有约定,本文档仅作为使用指导,本文 档中的所有陈述、信息和建议不构成任何明示或暗示的担保。

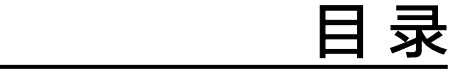

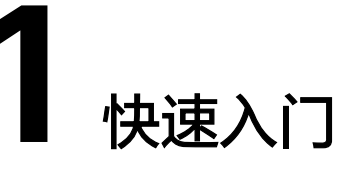

<span id="page-3-0"></span>本文档向您介绍测试计划服务(CodeArts TestPlan)的基本操作流程,帮助您快速建 立对测试计划服务的整体印象。

# 前提条件

使用测试计划服务前,需要满足以下条件:

- 1. 拥有已实名认证的华为云帐号。若没有,请先<mark>注册账号</mark>并完成<mark>实名认证</mark>。
- 2. 测试计划服务的使用要基于在项目管理服务中创建的项目,因此需要在CodeArts 有可用的项目。若没有,请<mark>新建项目</mark>。

# 操作流程

测试计划服务的主要使用流程如下图所示:

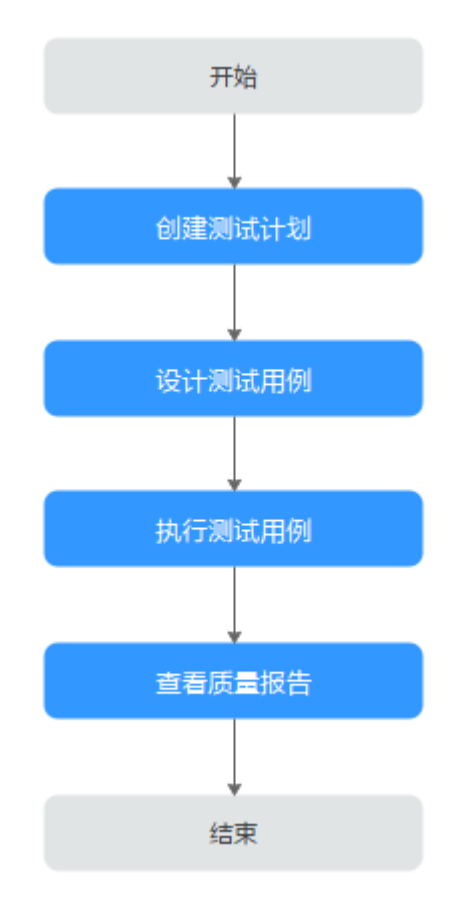

步骤**1** 创建测试计划。

测试计划中明确了测试范围、计划周期等。

- 1. 登录CodeArts,进入目标项目,在导航中选择"测试 > 测试计划"。
- 2. 单击"新建",参照页面提示编辑测试计划信息。

更多操作指导请参[考测试计划](https://support.huaweicloud.com/intl/zh-cn/usermanual-testman/cloudtest_01_0001.html)。

步骤**2** 设计测试用例。

根据测试计划分析测试对象、测试场景、测试类型、测试环境等,创建测试用例。

- 1. 在"测试 > 测试计划"页面, 找到待设计的测试计划, 单击"设计"。
- 2. 按照需要选择"手工测试"或者"接口测试"页签,单击页面右上角"新建", 输入测试用例信息。

更多操作指导请参[考测试用例](https://support.huaweicloud.com/intl/zh-cn/usermanual-testman/cloudtest_01_0005.html)。

步骤**3** 执行测试用例。

根据测试用例,检查被测对象是否符合预期,并记录测试结果。

- 1. 在"测试 > 测试计划"页面, 找到待测试的测试计划, 单击"执行"。
- 2. 在列表中,单击图标 ,在页面右侧滑出的窗口中记录测试结果。

更多操作指导请参[考测试执行](https://support.huaweicloud.com/intl/zh-cn/usermanual-testman/cloudtest_01_0023.html)。

步骤**4** 查看质量报告。

通过质量报告可以了解测试计划的执行情况,例如用例通过率,缺陷数等。

- 1. 在"测试 > 测试计划"页面, 找到待测试的测试计划, 单击"报告", 在页面中 可查看测试计划的当前进展统计。
- 2. 单击页面最下方"点击添加报表",可选择测试计划服务内置的统计报表,也可 以自定义报表。

更详细介绍请参考[质量报告。](https://support.huaweicloud.com/intl/zh-cn/usermanual-testman/cloudtest_01_0032.html)

**----**结束